## User manual for "Higgs Simulator"

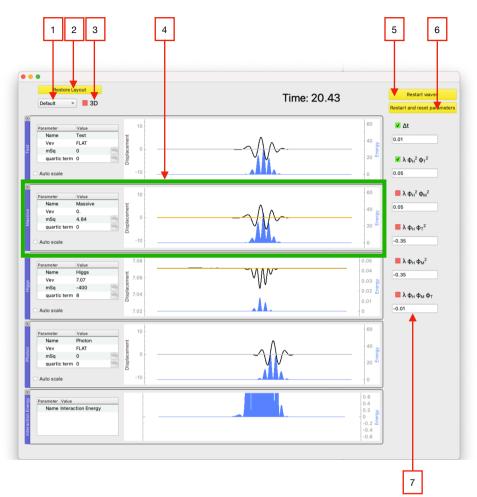

- 1. Click to select the setting from the drop-down list.
- 2. Rearranges the visible wave panels to the default order.
- 3. Click to switch the plots to 3D mode.
- 4. Wave panel in a dock: see next page.
- 5. Click to reset the waves to the initial configuration (doesn't modify parameters).
- 6. Click to reset the waves to the original configuration and reset the parameters to their default values.
- 7. Interaction check box: Check/uncheck the check box and/or modify value in the text box to add/delete the interaction term from the Lagrangian or to change the parameter  $\lambda$  of the interaction term.

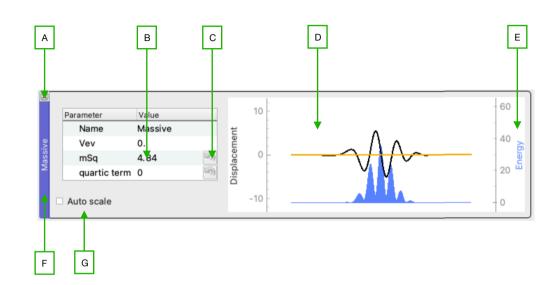

- A. Click the cross to minimise the wave panel. It reappears as a button at the bottom of the window which can be clicked to maximise the wave panel again.
- B. Click to modify the values of mSq and quarticTerm.
- C. Undo button. Resets the value of the parameter to its default value.
- D. Scroll to zoom the vertical "Displacement"-axis.
  - Drag with the mouse to move the "Displacement"-plot around.
- E. Scroll to zoom the vertical "Energy"-axis. Drag with the mouse to move the "Energy"-plot around.
- F. Double-click to undock the wave panel and move it to a new window. (If this doesn't work, double-click and hold the mouse button pressed after the second click, then drag the panel into the new window.) Drag-and-drop with the mouse to rearrange the wave panels. Don't drag and drop two wave panels on top of each other.
- G. Click to auto-scale to a range where the wave packet can be seen. This locks the ("Displacement") vertical axis. Unclicking returns the vertical axis to the default initial scaling of the vertical axis and enables manual zooming again.